# Date and Time Defaults

25Live allows you to configure a number of date and time defaults for the application.

# Getting to the General Settings

The System Settings section is accessible from the More menu in the top [navigation](http://knowledge25.knowledgeowl.com/help/using-the-top-navigation-bar) bar.

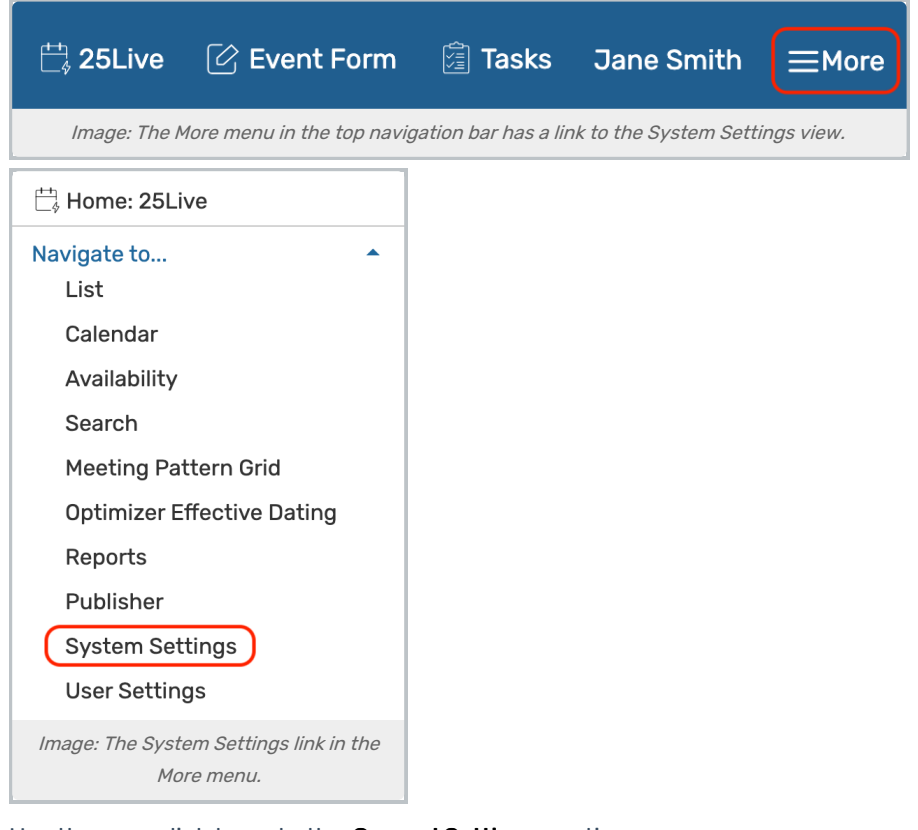

Use the menu link to go to the General Settings section.

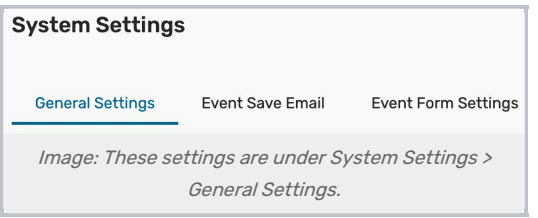

Use the Date & Time Defaults link in the left-side menu to view the section.

# How to Customize Date & Time Defaults

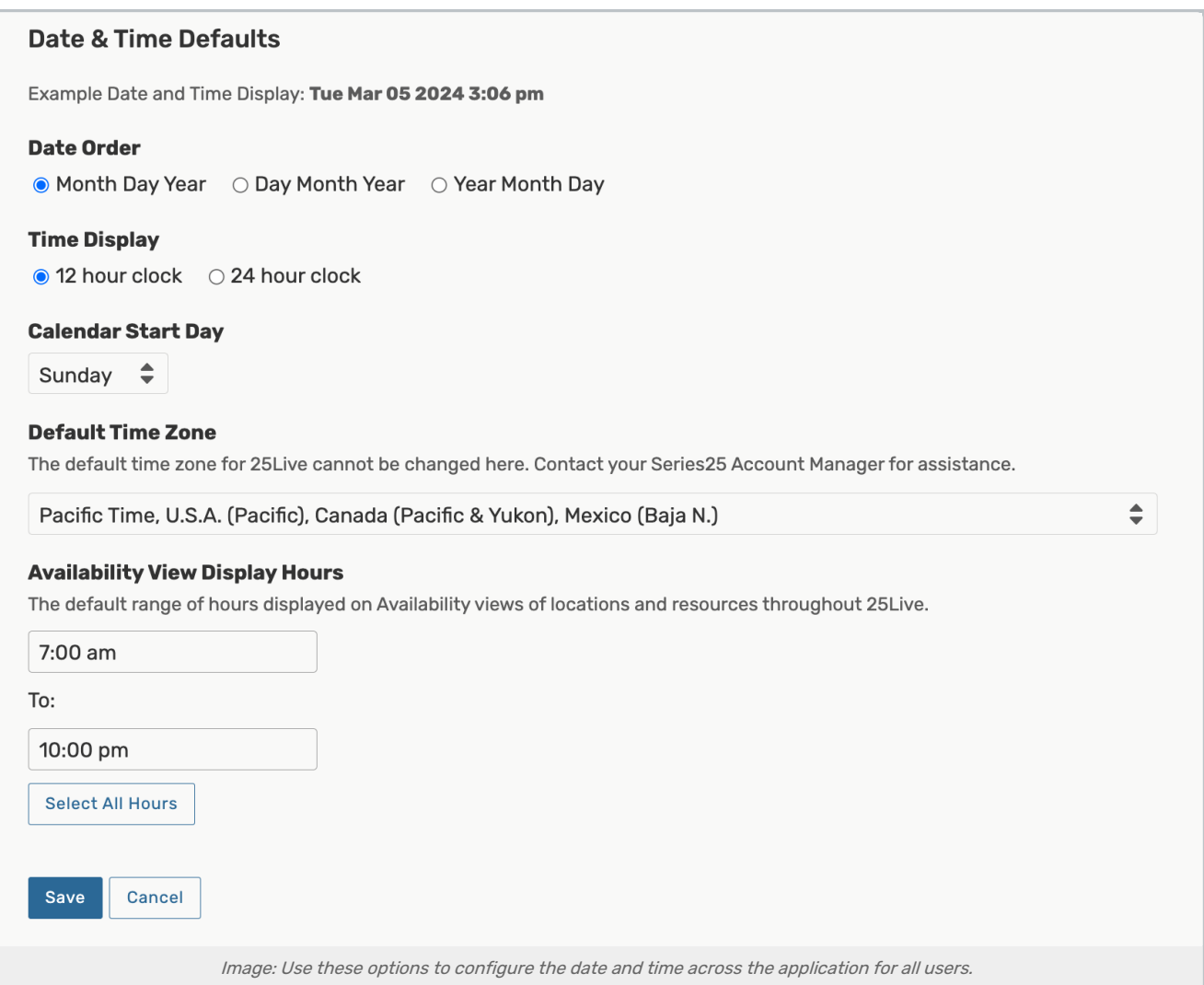

#### 1. Set the Default Date Order

Use this setting to select whether the month, day, or year display first when the full date is shown, according to the conventions of your local area.

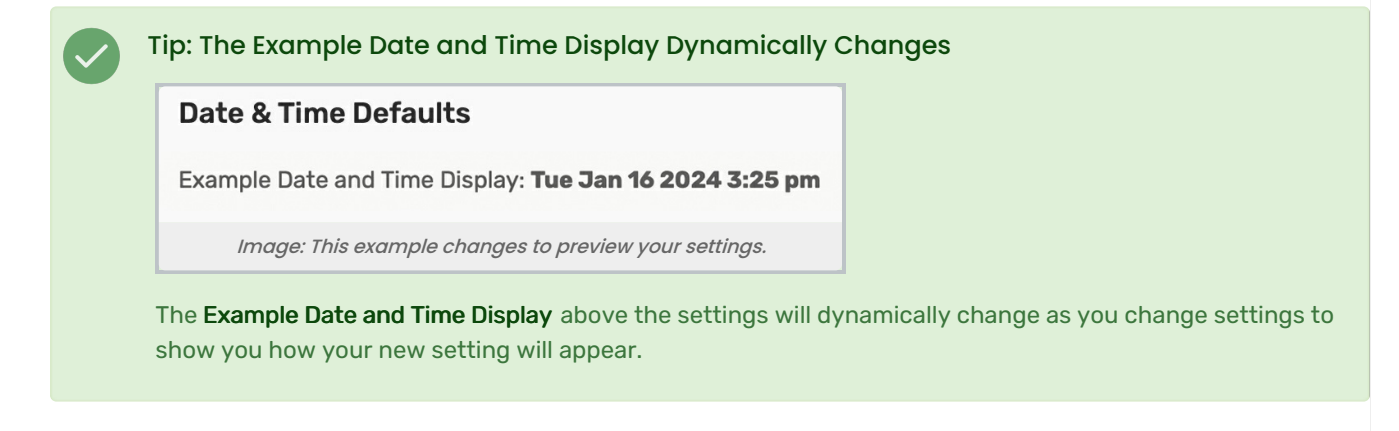

# 2. Select the Time Display Type

Choose whether your institution and instance of 25Live will display time on a 12-hour clock or 24-hour (sometimes referred to as military time).

## 3. Choose the Calendar Start Day

You can set whether calendars across 25 Live start the week with Sunday or Monday.

Note: The Default Time Zone Cannot Be Changed Here

Due to the wider effect of changing the time zone across your Series25 applications, that field is not editable and only shown for your information. To change the time zone for your 25Live instance, contact your Account Manager (series25implementation@collegenet.com).

## 4. Set the Availability Display Hours

This setting is used in Availability grid views of locations and resources. For example, availability might be shown from 8:00 am through 5:00 pm. The Select All Hours button will set the times to 12:00 am - 11:59 pm, showing availability all day.

## 5. Save Your Settings

Use the Save button to save your choices. The Cancel button will remove unsaved changes.